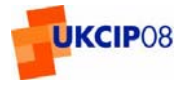

#### **Welcome**

Thank you for participating in the user testing of the UKCIP08 User Interface. Your views and comments on this site, will be invaluable in assisting its further development.

# **Before you begin**

You will need to allow "pop ups" from the user interface site and accept "cookies". Please consult your IT experts if you are unsure what you need to do.

In testing the user interface we have found that certain computers and certain browsers set-ups prevent the User Interface from functioning. Please try accessing the User Interface from a different machine, and use the **Technical Problems** page to report on these issues.

The User Interface test site can be accessed by typing the following into your browser or clicking on the link: **<http://kona.badc.rl.ac.uk/ddp/test/intro.html>**

### **What would we like you to do?**

Four walk-through sessions have been designed to guide users through the process of making a request and acquiring and manipulating the resulting outputs. These walk-through sessions have also been chosen to direct you to key areas and routes within the User Interface for which we are specifically seeking feedback. The four chosen walk-through sessions are:

- 1. Producing a pdf plot for a selected location and season of the year based on probabilistic over-land projections for a given 30-year timeslot and emission scenario
- 2. Producing information on sea-level rise for a selected
- 3. Producing a daily time series through the weather generator
- 4. Consider your Data Needs and how you would use the User Interface

Please follow closely the Step-by-step directions for each of the walk-through sessions.

Once you have completed the Walk Throughs, please complete the online questionnaire, so we can capture your thoughts, ideas and opinions and use these to further develop the User Interface. The questionnaire is accessed via the following link: **[http://www.surveymonkey.com/s.aspx?sm=yZ3XmXMIZSpLXlzUR5LhNg\\_3d\\_3d](http://www.surveymonkey.com/s.aspx?sm=yZ3XmXMIZSpLXlzUR5LhNg_3d_3d)**

# **UKCIP08**

#### **Need Help?**

If you are having difficulty completing the Walk Throughs you may wish to call UKCIP on 01865 285717 for advice. This service will be available during office hours only.

Technical issues relating to the User Interface and these should be logged via the **Technical Problems** page on the site.

#### **Logging on**

To Log on, from the test site click **Log In** from the top menu bar

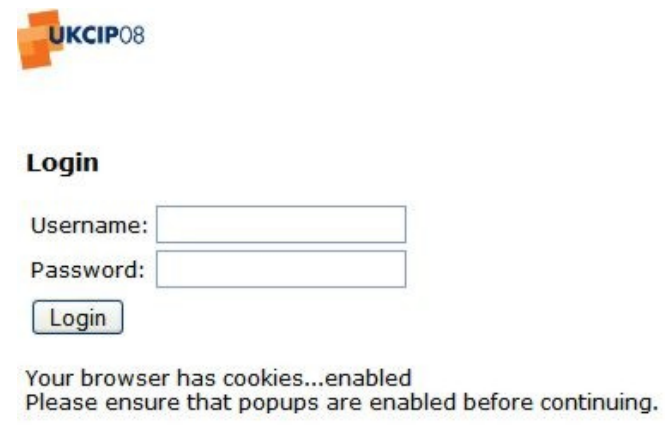

Log on with the following details: User Name: **tester08** – where 08 are numbers Password: **youKsip** – lower case but with a capital K

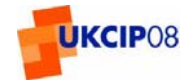

# **Key features of the UKCIP08 User Interface**

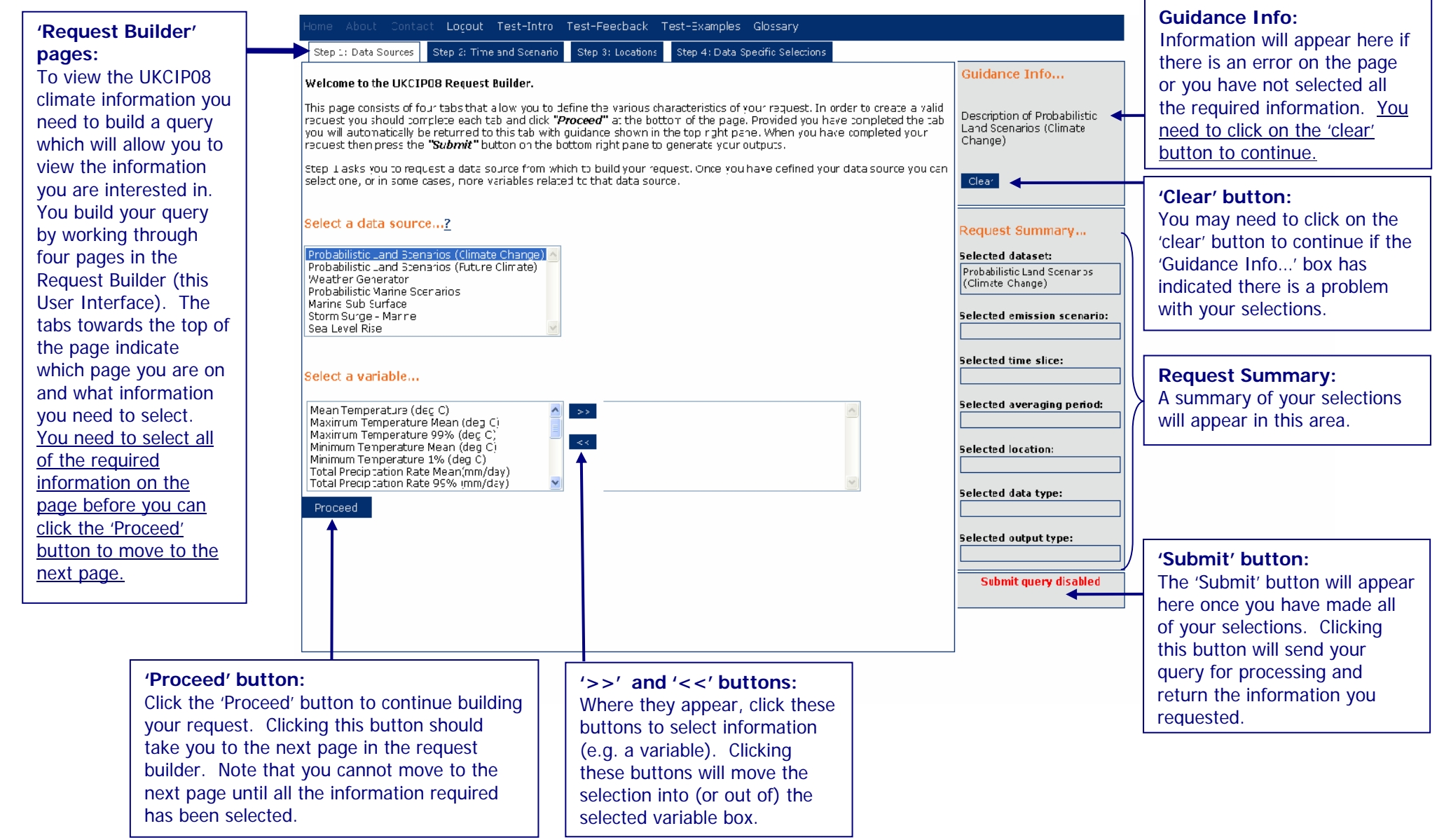

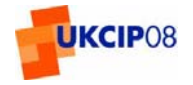

# **Walk Through 1 – Land**

Situation: You are a climate change consultant. You have been asked by the Scottish Executive to produce a report on Climate Change in Northern Scotland. You are currently investigating potential future temperatures at the end of the century. Run the following request to produce a graph for inclusion in your report.

After you have **Logged In**

#### **Step 1: Data Sources**

- 1.1 Click on the "?" next to **Select a Data Source**
- 1.2 You will then be taken to a page that lists all the data source types. Click on **Probabilistic Land Scenarios (Climate Change)**
- 1.3 Review the Help section, expanding and collapsing the information
- 1.4 Close the window and return to the **Step 1: Data Sources** tab
- 1.5 From the **Select a Data Source** box choose **Probabilistic Land Scenarios (Climate Change)**

1.6 From the **Select a variable** box select **Maximum Temperature Mean (degC)** and click the button to transfer your selection to the selected variable box

1.7 Note how your request has started to build in the REQUEST SUMMARY section on the right of the screen

1.8 Click the Proceed button

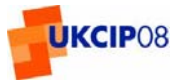

#### **Step 2: Time and Scenario**

2.1 Select the **A1B** emissions scenario by clicking the appropriate "tick box"

2.2 From the left hand box in the **Select a time slice** section, select the **2070-2099** time slice and click the button to transfer your selection to the selected variable box.

- 2.3 Select the **JJA** averaging period (this represents June, July, August) by clicking on the appropriate "tick box"
- 2.4 Note how your request has continued to build in the REQUEST SUMMARY section on the right of the screen

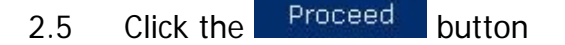

#### **Step 3: Location**

3.1 From the **Administrative Regions Map** select the area of **Northern Scotland** (Light Blue). The name of the area selected will appear in BOLD above the map

- 3.2 Note how your request has continued to build in the REQUEST SUMMARY section on the right of the screen
- 3.3 Click the Proceed button

#### **Step 4: Data Specific Selections**

- 4.1 In the box containing **Probability Data Type**, select the following options: Probability Data Type: **PDF** Output Type: **Line Graph** (should have been automatically selected by the system)
- 4.2 Check the data you have entered in the REQUEST SUMMARY section
- 4.3 Click the submit button in bottom right corner

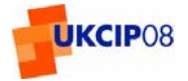

# **Output**

If successful, your output should look like this

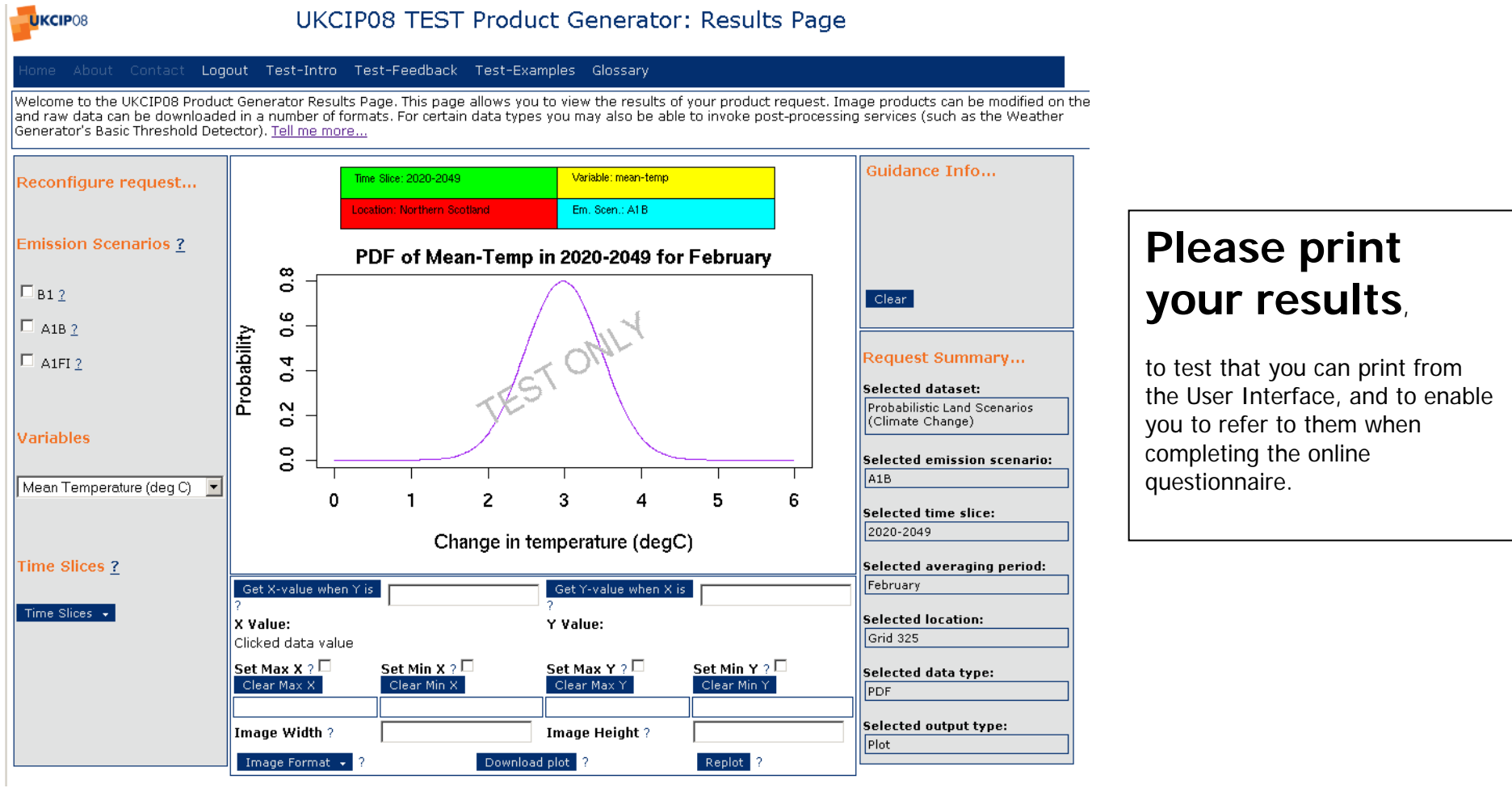

In the final version of the site there will be many more graphical outputs available. These can be reviewed from the **Static Elements** section of the test site

**Please return to the Request Builder page and click the Back button on your internet browser to log-in again before commencing the next Walk Through**

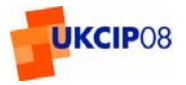

### **Walk Through 2 –Sea Level Rises**

Situation: You are a property developer and are have a number of sites around the UK coastline that you wish to develop. You want to find out the likelihood of sea level rises affecting the land you own.

After you have **Logged In**

### **Step 1: Data Sources**

1.1 From the **Select a Data Source** box choose **Sea Level Rise** 

1.2 From the **Select a variable** box select **Sea Level Rise (m)** and click the button to transfer your selection to the selected variable box

- 1.3 Note how your request has started to build in the REQUEST SUMMARY section on the right of the screen
- 1.4 Click the <sup>Proceed</sup> button

# **Step 2: Time and Scenario**

2.1 Select the **B1** emissions scenario by clicking the appropriate "tick box"

2.2 From the left hand box in the **Select a time slice** section, select the **2030-2059** time slice and click the button to transfer your selection to the selected variable box

- 2.4 There is no need to select an averaging period for this example
- 2.3 Note how your request has continued to build in the REQUEST SUMMARY section on the right of the screen
- 2.4 Click the **Proceed** button as no other variables on this screen are applicable to this example

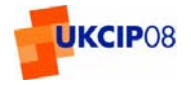

#### **Step 3: Location**

As the sea level rise figure is calculated from a single data set, there is no geographical area to select, therefore you will be taken directly from Step 2: Time and Scenario to Step 4:Data Specific Selections

#### **Step 4: Data Specific Selections**

- 4.1 In the box containing Probability Data Type, check that the following options have been pre selected by the system: Output type: **Raw Data**
- 4.2 Check the data you have entered in the REQUEST SUMMARY section
- 4.3 Click the submit button in bottom right corner

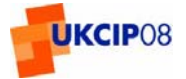

#### **Outputs**

If successful, your output should look like this

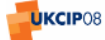

#### **UKCIP08 TEST Product Generator: Results Page**

#### Logout Test-Intro Test-Feedback Test-Examples Glossary

Welcome to the UKCIP08 Product Generator Results Page. This page allows you to view the results of your product request. Image products can be modified on the fly and raw data can be downloaded in a number of formats. For certain data types you may also be able to invoke post-processing services (such as the Weather Generator's Basic Threshold Detector)

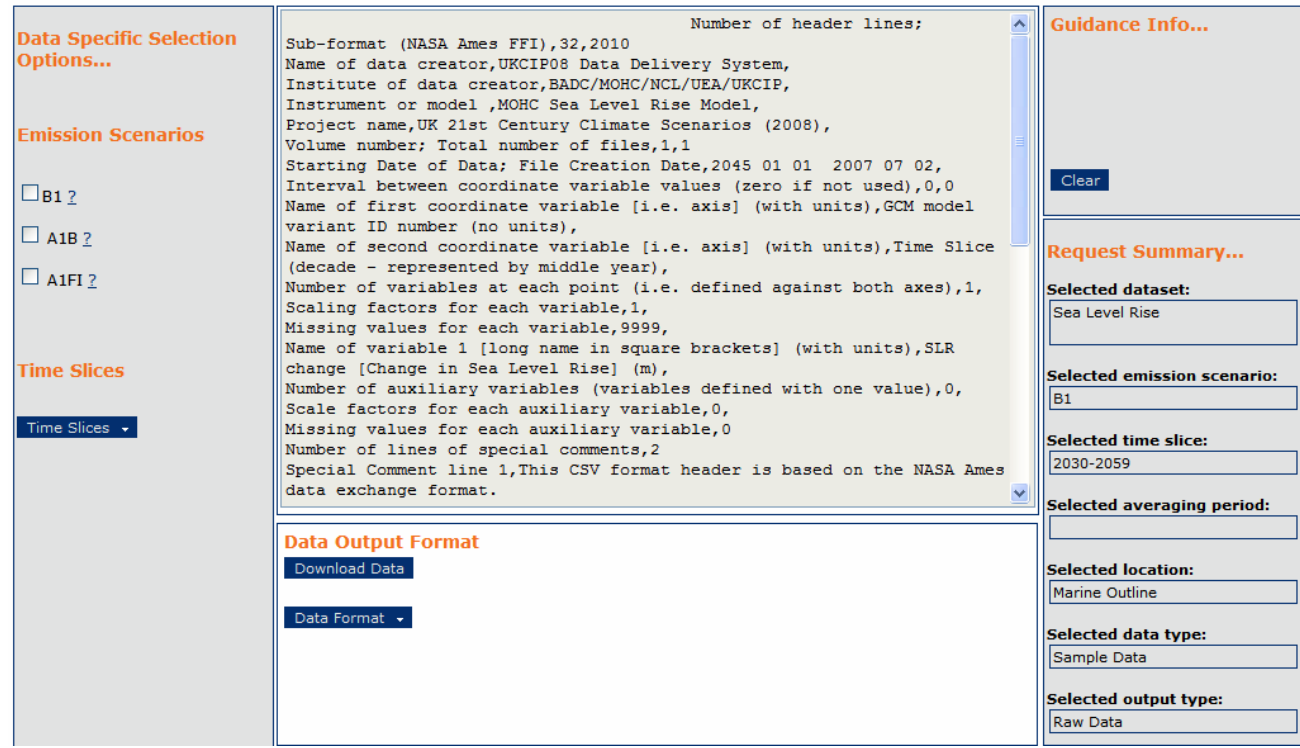

**Please return to the Request Builder page and click the Back button on your internet browser to log-in again before commencing the next Walk Through**

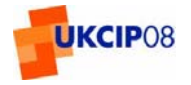

#### **Walk Through 3 – Weather Generator**

Situation: You work for Leeds City Council. After recent flooding events you have been tasked with investigating urban flooding within the council area. You have been asked specifically to produce information for the worst case future scenario. Your research will help the council plan new drainage systems. Run the following request to produce a data set that you can download into an Excel spreadsheet.

After you have **Logged In**

# **Step 1: Data Sources Tab**

1.1 From the **Select a data source** box, select **Weather Generator**

1.2 From the **Select up to two variables** box, select **Total Precipitation Rate Mean (mm/day)** and click the button to transfer your selection to the selected variable box

- 1.3 Note how your request has started to build in the REQUEST SUMMARY section on the right of the screen
- 1.4 Click the <sup>Proceed</sup> button

#### **Step 2: Time and Scenario Tab**

2.1 Select the **A1FI** emissions scenario by clicking on the appropriate "tick box"

2.2 From the left hand box in the **Select a time slice** section, select the **2050-2079** time slice and click the button to transfer your selection to the selected variable box.

- 2.3 Select the **DJF** averaging period (this represents December, January February) by clicking on the appropriate "tick box"
- 2.4 Note how your request has continued to build in the REQUEST SUMMARY section on the right of the screen
- 2.5 Click the <sup>Proceed</sup> button.

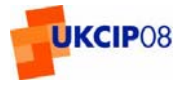

#### **Step 3: Location Tab**

- 3.1 At the bottom of the screen click the **Grid Selections** tab
- 3.2 The new tab should appear with a map automatically centred on the UK.

If your map is **not centred** on the UK please click on the "**Re-centre on UK**" button in the middle of the page. **If there are still problems with viewing or centering the map then please do one of the following:** 

a) If your browser window is "maximized" (i.e. it fills your entire screen):

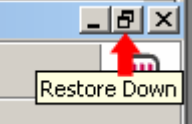

- **Example 1** click on the "Restore Down" button: the state of then click on the "Maximize" button:
- b) If your browser window is NOT "maximized" (i.e. it does not fill your entire screen):

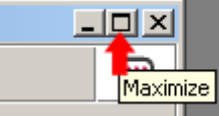

 $-|B| \times$ Restore Down

 $\Box$   $\Box$   $\times$ 

Maximize

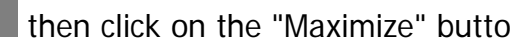

- 
- $\blacksquare$ click on the "Maximize" button:  $\overline{t}$  then click on the "Restore Down" button:

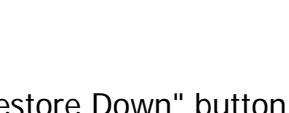

- 3.3 Using the displayed map controls centre the map on the north of England so you can see Leeds
- 3.4 In the **Spatial Selection** box select the **Record Position** option by clicking on the appropriate "tick box"

3.5 C**lick over "Leeds"** on the map. This will place a marker at the location you clicked. Please note 100% accuracy in placing your marker is not essential for this example. If you wish to reposition your marker, click the Clear position button and repeat this step.

- 3.6 Note how your request has continued to build in the REQUEST SUMMARY section on the right of the screen
- 3.7 Click the Proceed button

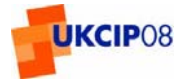

### **Step 4 – Data Specific Selections Tab**

4.1 In the box containing Probability Data Type, check that the following options have been pre selected by the system: Probability Data Type: **Sampled Data**  Output Type: **Raw Data** 

4.2 From **Sampling Methods** select **By Percentile**. By choosing this option you will be able to enter a value in the Select percentile Variable box (Variable 1) enter **90** in this box (which represents the 90<sup>th</sup> percentile)

- 4.3 From **Temporal Frequency** ensure **Daily** has been selected by the system.
- 4.4 In the **Run Duration** box enter **100**
- 4.5 From **Set Random Seed** ensure **No** has been selected by the system.
- 4.6 Check the data you have entered in the REQUEST SUMMARY section
- 4.7Click the Submit button in bottom right corner

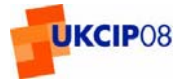

# **Output**

If successful, your output should look like this

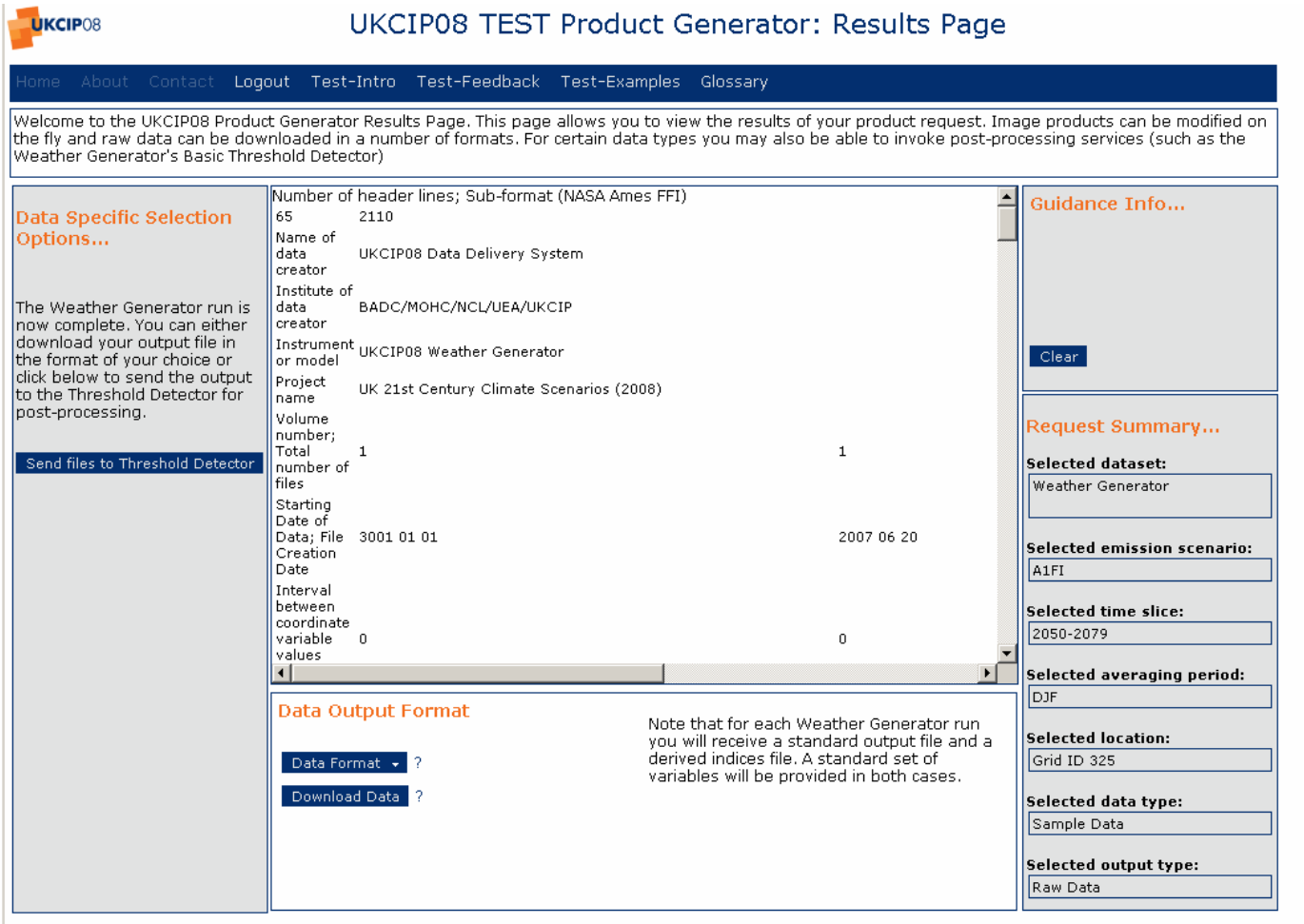

**Please return to the Request Builder page and click the Back button on your internet browser to log-in again before commencing the next Walk Through**

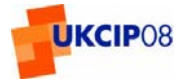

# **Walk Through 4 – Users Choice**

Think about how you might use the User Interface in your current role. Try to use the interface to create an output that you might use. **Please remember that this is only a test version, using dummy information and, as such, any outputs are meaningless beyond consideration of form and presentation.** 

Please also review the following Static Elements (listed below) from the test site, and consider how they might be useful to you in creating an output that would be useful in your professional capacity.

#### **Static Elements**

- •**Outputs** – are a series of graphs and charts typical of the outputs we expect the completed User Interface to be able to produce
- •**Interactive Map** – this is a partially functioning page. If you change the **Variable** or **Time Slice**, the map will respond
- •**Threshold Detector** – a tool which will help identify key thresholds from within data sets from the Weather Generator

# **Thank You**

Thank you for completing these Walk Throughs'. Your views on the User Interface are really important, so please complete the Online Questionnaire to tell us about your experiences. The questionnaire is accessed via the following link: **[http://www.surveymonkey.com/s.aspx?sm=yZ3XmXMIZSpLXlzUR5LhNg\\_3d\\_3d](http://www.surveymonkey.com/s.aspx?sm=yZ3XmXMIZSpLXlzUR5LhNg_3d_3d)**